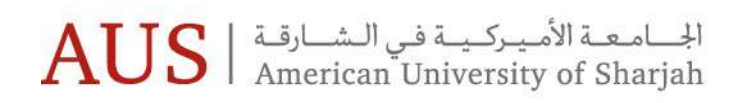

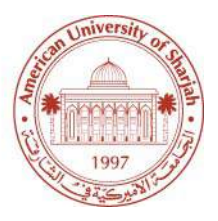

# Digital Measures

Using Digital Measures in order to update Faculty Profiles

# **Table of Contents**

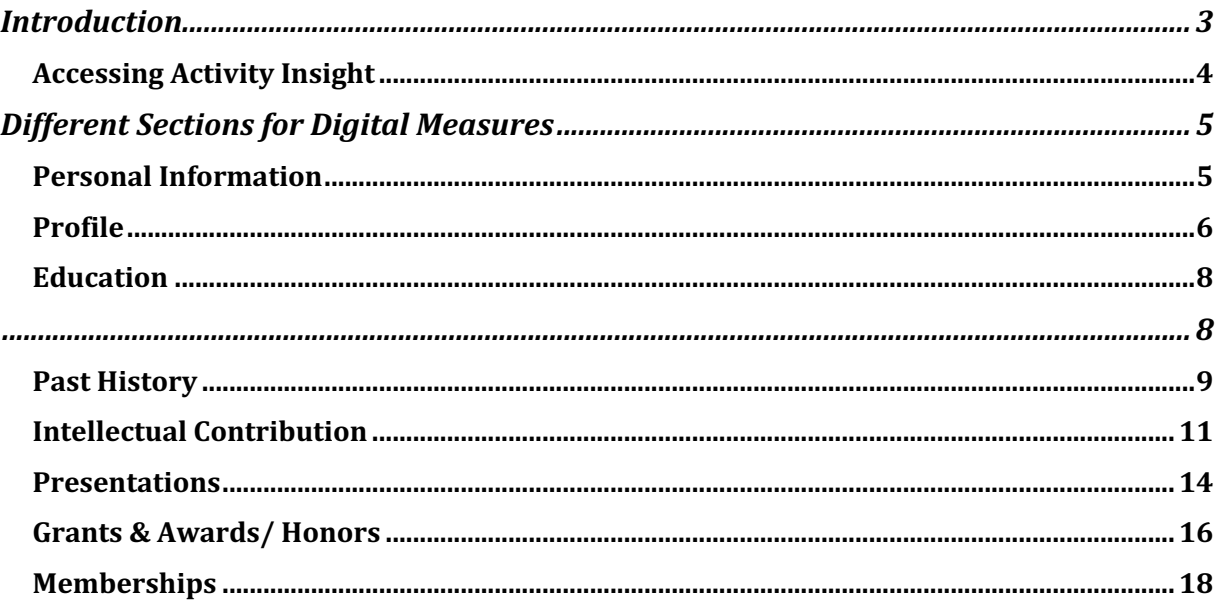

# Introduction

Activity Insight is a faculty-reporting tool developed by Digital Measures in order for faculty to store such information as teaching, publications, services and more. The system is able to produce reports in real time based on information uploaded, entered and curated in the database.

Activity Insight saves faculty and administrators time as the information is all collated at one central source and can be distributed across different medians without the need to constantly ask faculty for the same information.

One-way is which these reports are used is in updating the faculty profiles on the AUS website; therefore, it is paramount that the faculty information stored is accurate and up to date.

There are certain fields within Activity Insight that are linked to the Faculty Profile page, such as personal information, education and history. These will be highlighted in this document and will ensure that faculty profiles are complete.

## Accessing Activity Insight

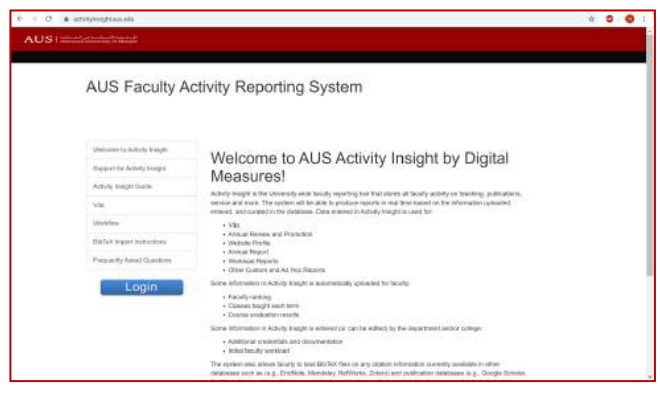

Step 1 Open up your web browser and enter the following URL - www.activityinsight.aus.edu

*(Image 1.1)*

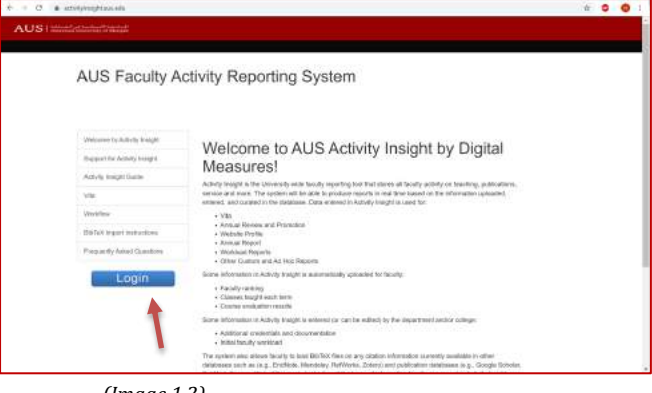

*(Image 1.2)*

# **Activities Repo**  $2 + 1$   $\Delta$  - Alliant Massages General Credentials/Exp

*(Image 1.3)*

### Step<sub>2</sub>

Click on the blue 'login' button located under the left side of the menu. Please refer to the arrow on image 1.1.2. Log in using your AUS email and password.

## Step 3

Once logged in, you should be taken directly to the activities page.

# Different Sections for Digital Measures

# Personal Information

Under the General Credentials/ Expertise section, Personal and contact information can be accessed. Please refer to image 1.4. Г

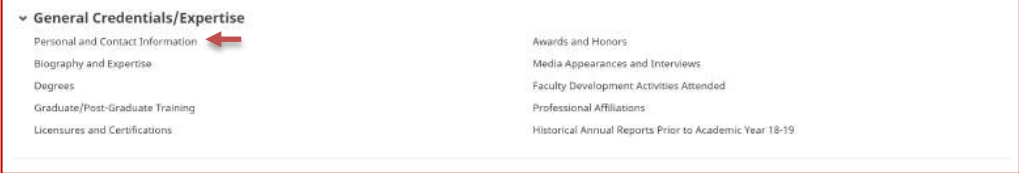

(Image 1.4)

Images  $1.5 - 1.6$  show all the fields, which are transferred from the personal information section to the faculty profile page. Please note that some fields are locked and unable to be edited. In this case, please contact the IT service desk in order to assist you. Image 1.7 shows how the information entered is translated to the website.

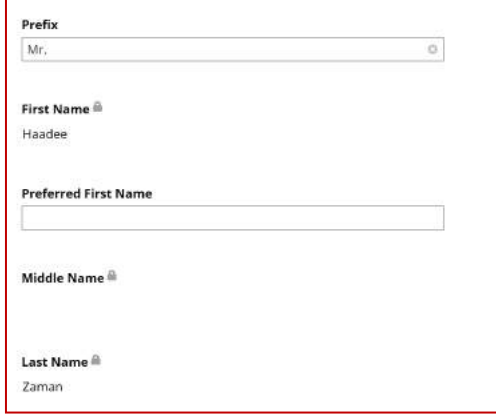

#### (Image 1.5)

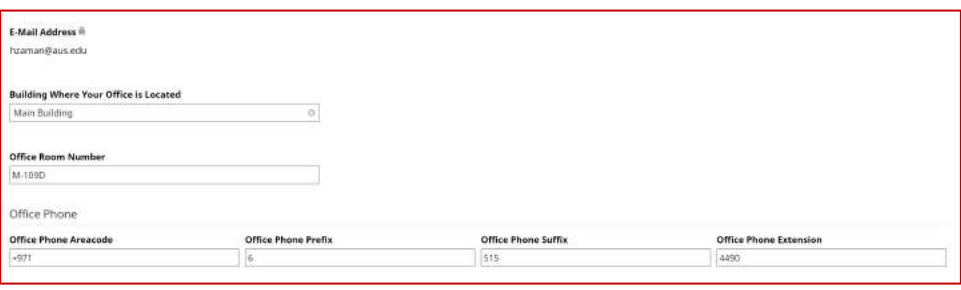

(Image 1.6)

## **PROFILE**

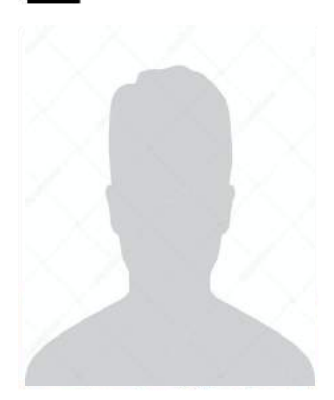

#### **Mr Haadee Zaman**

-Professional Title--Highest Degree-, -University-

-Professional information- - Research Interests-

#### Contact

hzaman@aus.edu +971 6 515 4490

*(Image 1.7)*

# Profile

Under the General Credentials/Expertise section, Biography and Expertise can be accessed. Please refer to Image 1.8. F

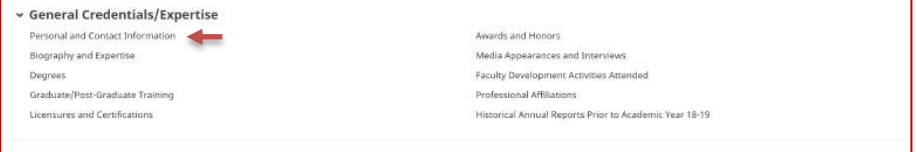

*(Image 1.8)*

Images  $1.9$  –  $2.1$  show all the fields which are transferred from the Biography and Expertise section to the faculty profile page. Image 2.2 shows how this information once entered is translated to the faculty profile page.

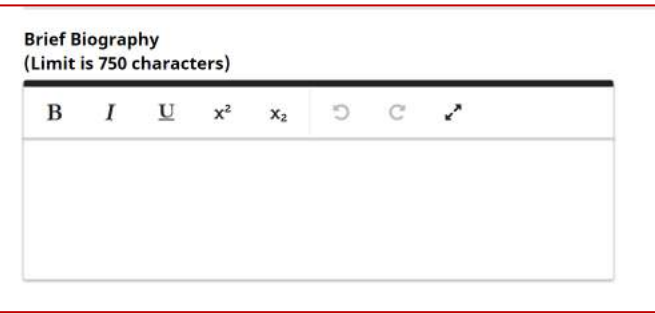

*(Image 1.9)*

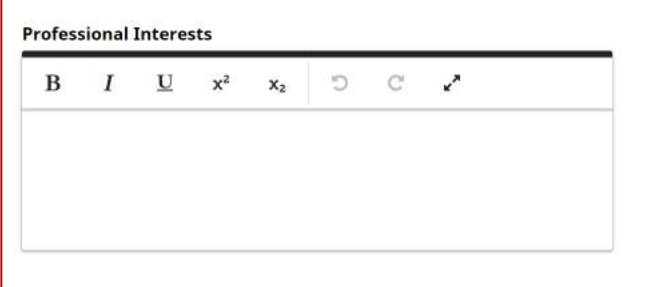

*(Image 2.0)*

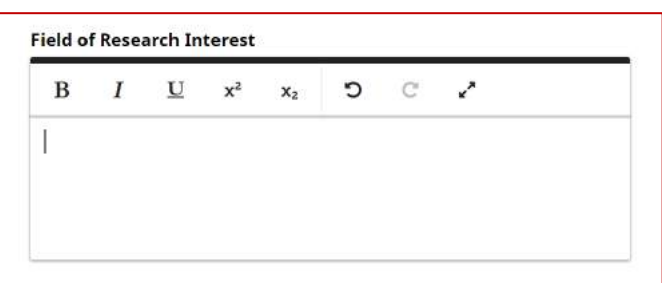

*(Image 2.1)*

## **PROFILE**

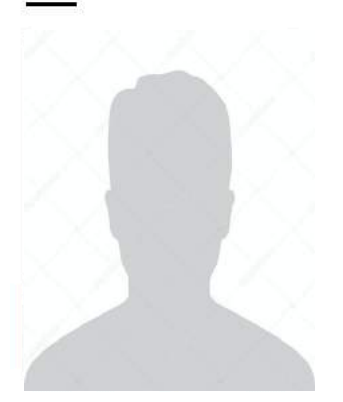

#### Mr Haadee Zaman

-Professional Title-

-Highest Degree-, -University-

Brief Biography// Professional Interest// Field of Research Interest//

*(Image 2.2)*

# Education

Under General Credentials/ Expertise, the Degrees section can be accessed. Please refer to image 2.3.

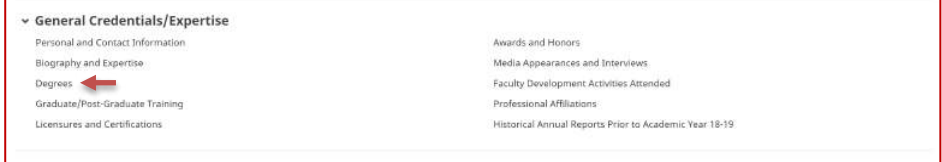

*(Image 2.3)*

Once you have clicked on Degrees, you will be taken to the degrees landing page. Please click on Add New Item in order to add your degree information. Use Image 2.4 for reference.

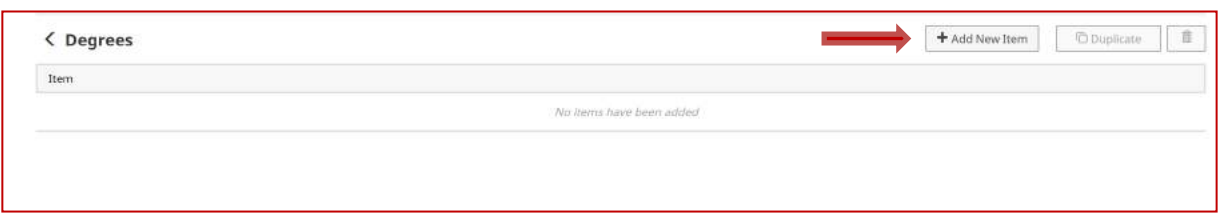

#### *(Image 2.4)*

Following on, you will be able to add your degree information. There are certain fields within the degree information which are mapped to the AUS faculty profiles page. These fields can be seen in image 2.5. Once you have entered your details, please click on Save or if you have more degrees to add please click on 'Save + Add Another'.

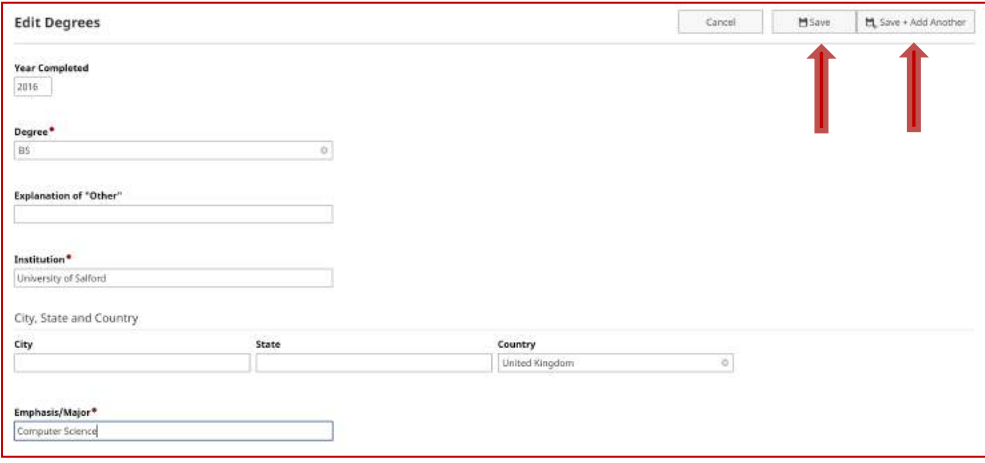

#### *(Image 2.5)*

This information can then be seen on the faculty profile page as shown in image 2.6.

## **Education**

**Bsc Computer Science, University** of Salford, UK 2016

#### *(Image 2.6)*

## Past History

Under 'Career Information', 'Professional Positions' can be accessed whereby you can input your previous career history. Please refer to image 2.7.

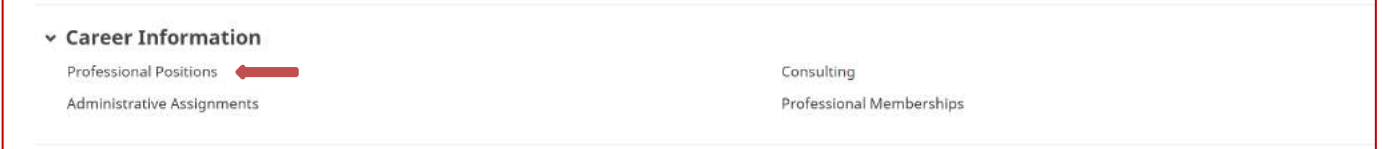

#### *(Image 2.7)*

Once you have clicked on this, you will be taken to the professional positions landing page where you will be able to see all your previous career history. In order to begin, please click on 'Add New Item' as shown in image 2.8.

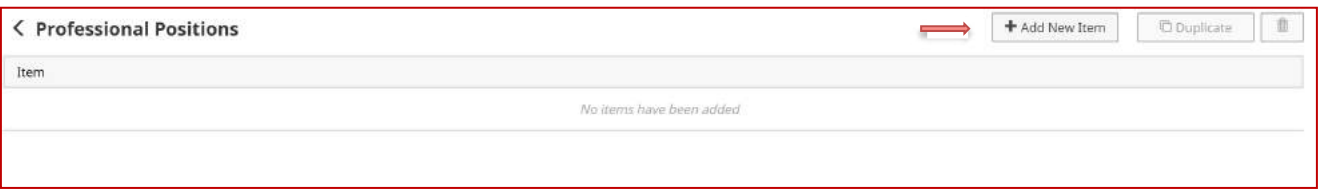

#### (Image 2.8)

Following this, you will be able to add the details for your previous professional history. Image  $2.9 - 3.0$  show the fields, which are required in order to complete the faculty profile page. Once you have filled in this information please proceed to either click on save or if you must add more history click on 'Save + Add Another'. Look to image 3.1 for guidance. Image 3.2 shows how the information once entered into digital measures is shown on the faculty profiles.

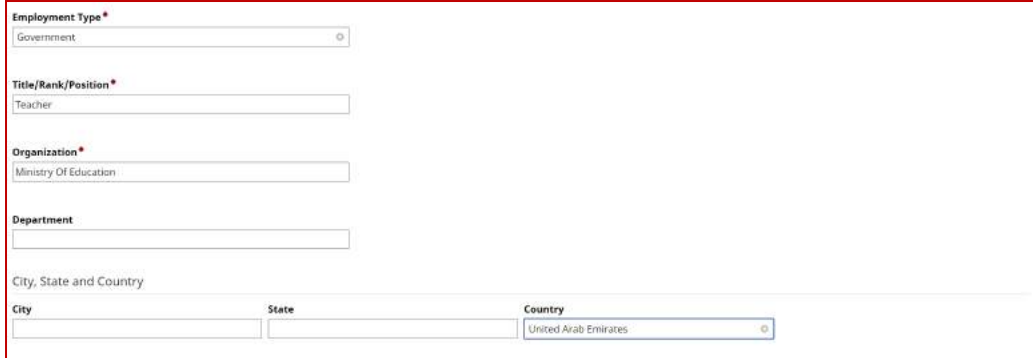

*(Image 2.9)*

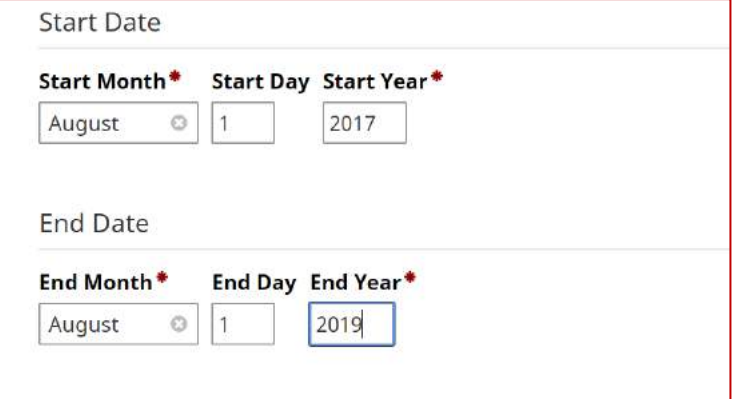

*(Image 3.0)*

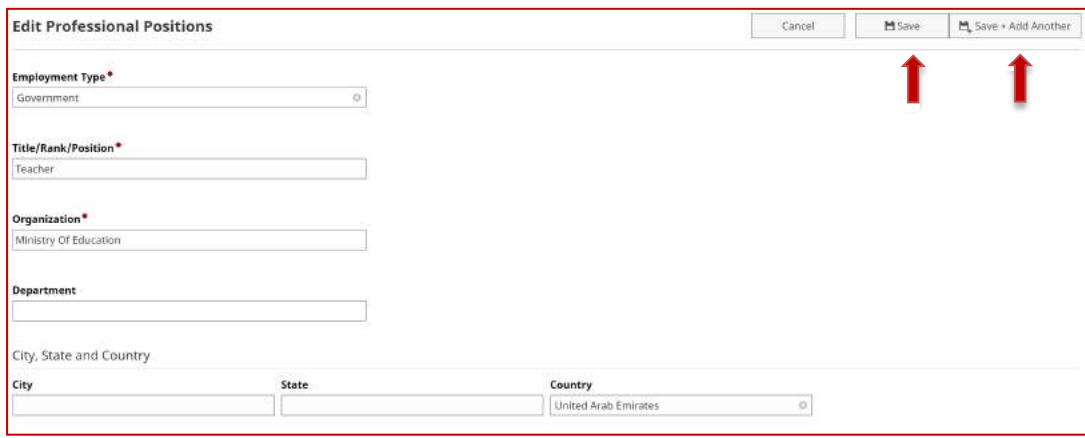

*(Image 3.1)*

# **Professional Experience**

Teacher, Ministry of Education, UAE, 2017 - 2019

*(Image 3.2)*

## Intellectual Contribution

Under 'Scholarships/Research', the publications section can be accessed. In this section, you can upload all of the publications that you have published. Publications can be inputted a number of ways. Either, you can import the publications from a third party such as Google Scholar (*Please see the video tutorial 'how to import publications from Google Scholar to Digital Measure'*) or you can input the publications manually. Refer to image 3.3 for guidance onto how to access the publications section.

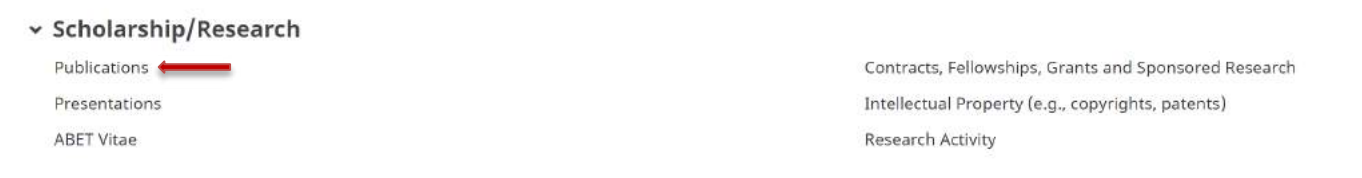

*(Image 3.3)*

Once opened, you will be directed to the landing page, which displays all of your publications that you have entered. To begin the manual process of entering your publications, click on 'Add New Item'. Refer to image 3.4 for guidance.

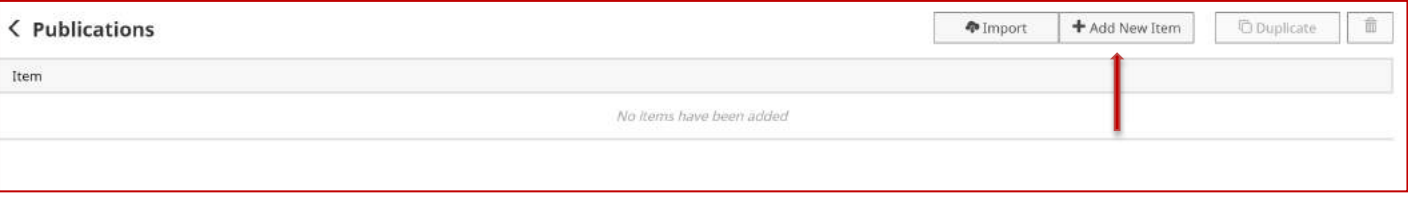

*(Image 3.4)*

After clicking on 'Add New Item', you will be directed to the edit publications page. Here you can enter your publications. Highlighted in images  $3.5 - 3.8$  are the fields which will be transferred to the profile page. Images 3.9 also shows how this information will look on the AUS Faculty Profile Page.

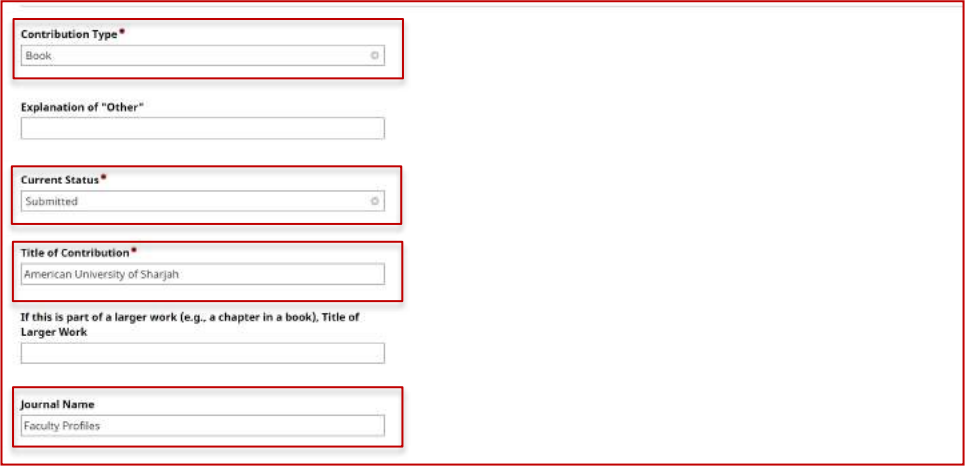

*(Image 3.5)*

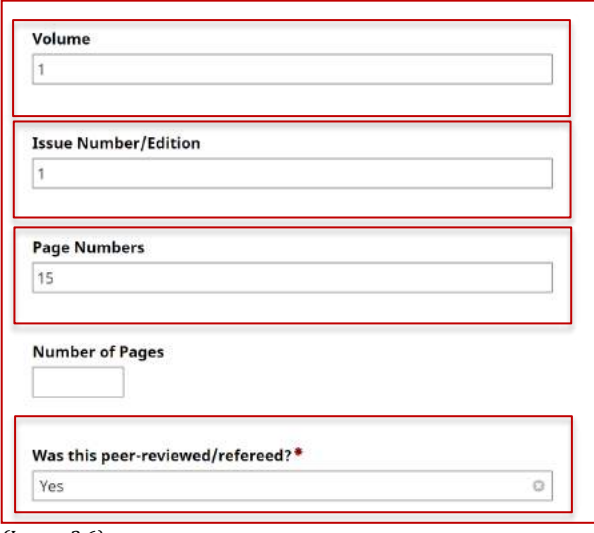

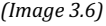

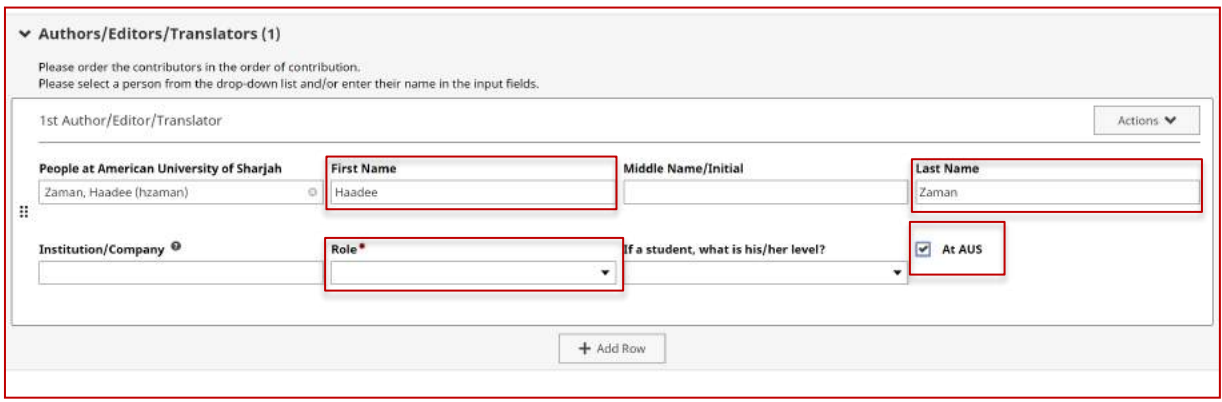

*(Image 3.7)*

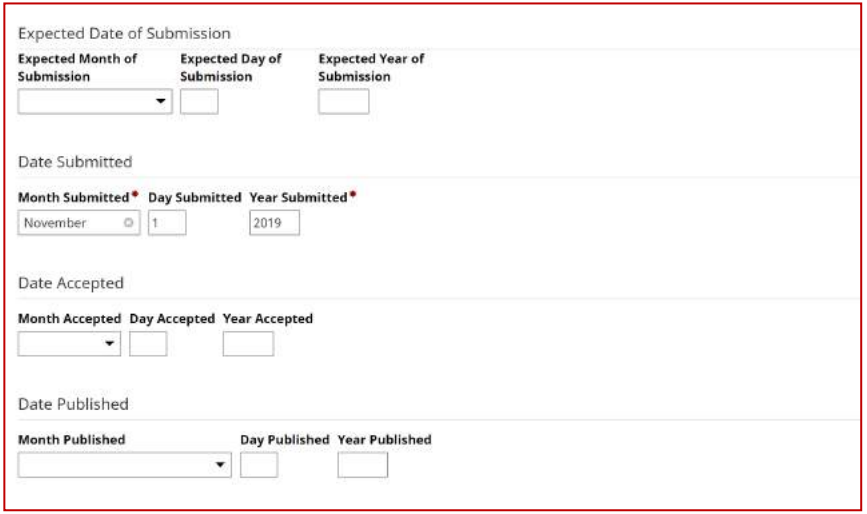

*(Image 3.8: Choose whichever option is most appropriate for your publication.)*

# **PUBLICATIONS**

Haadee Zaman "American University of Sharjah" Journal of Faculty Profiles

*(Image 3.9)*

## Presentations

Under the 'Scholarships/Research' section, 'Presentations' can be found. Here you will be able to upload of presentations, which you may have conducted. Use image 4.0 as a reference.

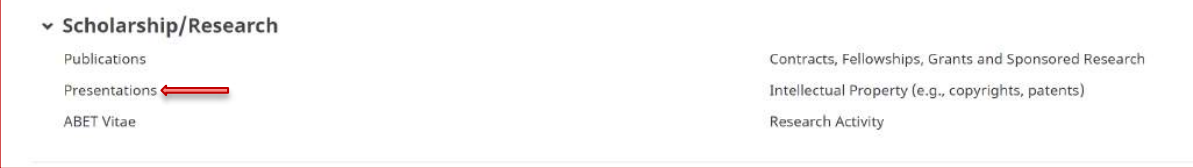

*(Image 4.0)*

Once you have clicked on 'Presentations', you will be taken to the landing page which will display all of your presentations. Click on 'Add New Item' in order to add a new presentation. Refer to image 4.1 for guidance.

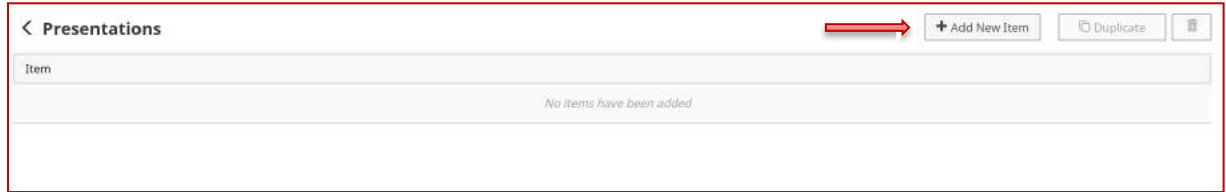

*(Image 4.1)*

Images 4.2 - 4.5 will show which fields are required in Digital Measures that will be transferred over to the Profile Page. Image 4.6 shows how this information is translated to the website.

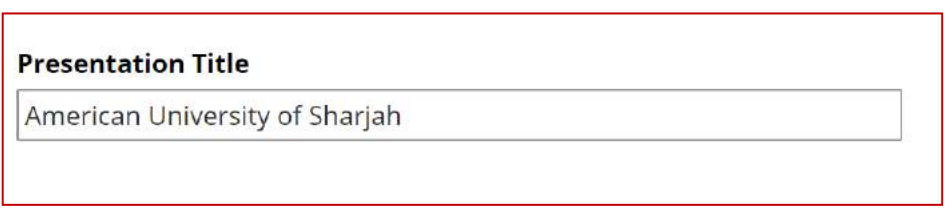

*(Image 4.2)*

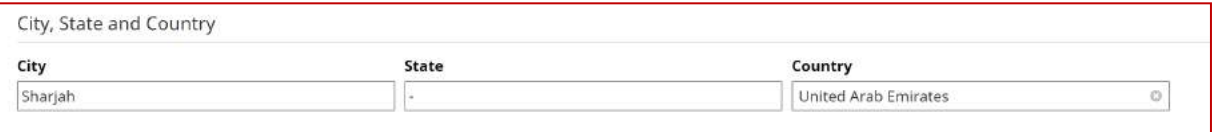

*(Image 4.3)*

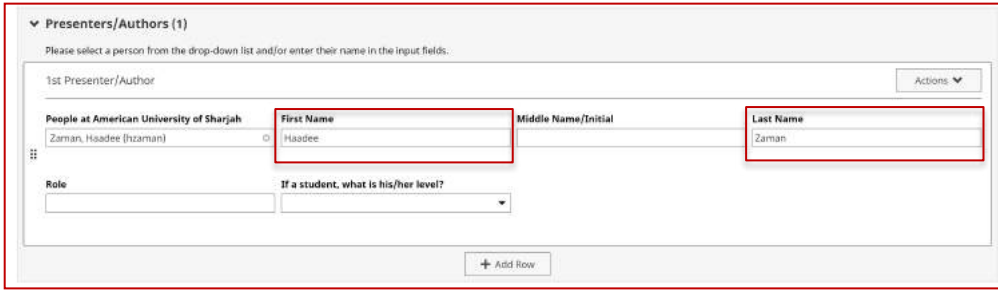

*(Image 4.4)*

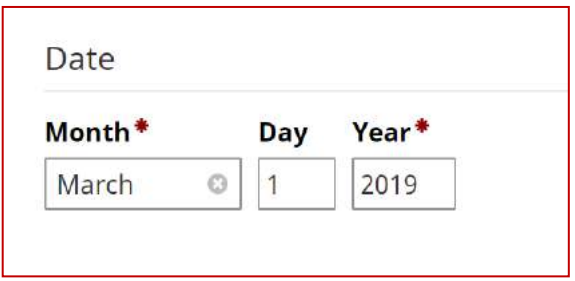

*(Image 4.5)*

# **CONFERENCE PRESENTATIONS**

Haadee Zaman. "American University of Sharjah" 1st March 2019

*(Image 4.6)*

## Grants & Awards/ Honors

Under 'General Credentials/Expertise', 'Awards and Honors' can be found. Refer to image 4.7. In this section, you will be able to add details of any awards you have been nominated for or received.

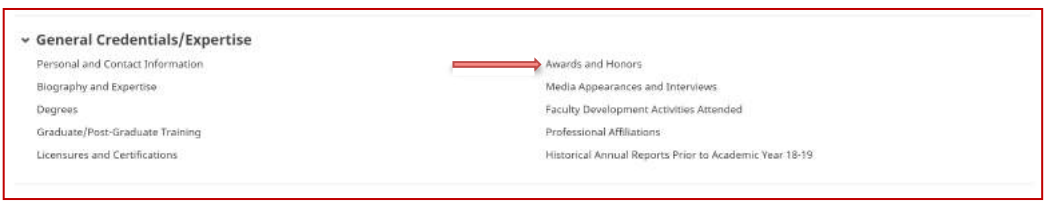

*(Image 4.7)*

After clicking on 'Awards and Honors', you will be directed to the landing page where you will be able to see all the awards and honors which you input. In order to add a new achievement, press 'Add New Item'. Refer to Image 4.8.

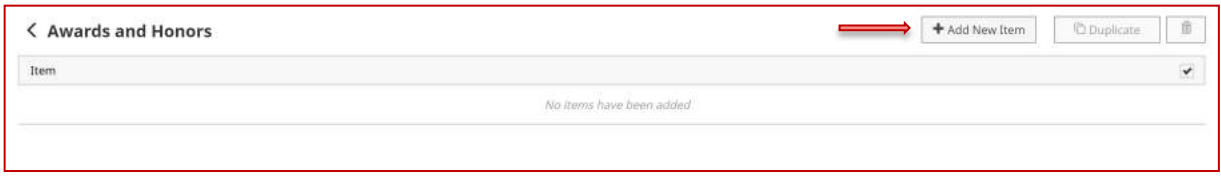

*(Image 4.8)*

Following this, you will enter a details page where you can input any awards or honors, which you have received. Refer to images  $4.9 - 5.0$  for the required information, which translates to the profile page. Image 5.1 shows how the information will look on the Faculty Profile Page.

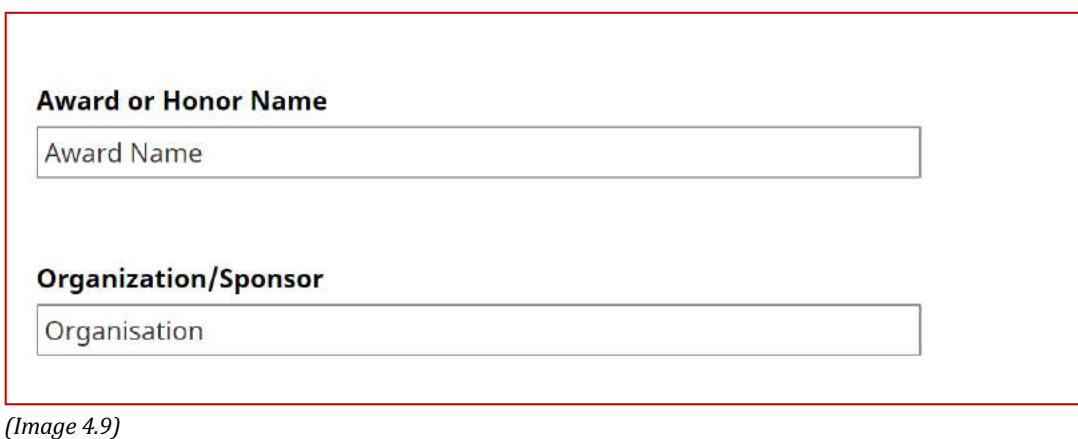

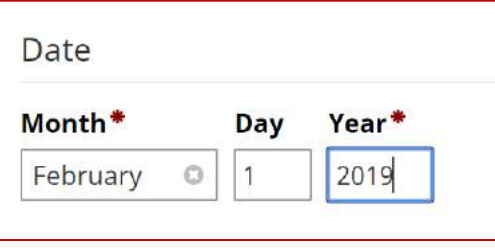

(Image 5.0)

# **AWARDS AND HONORS**

Award Name, Organisation, 1st February 2019

*(Image 5.1)*

# Memberships

Under 'Career Information', 'Professional Memberships' can be found. Here you will be able to add any membership, which you belong to. Refer to image 5.2 on how to access this page.

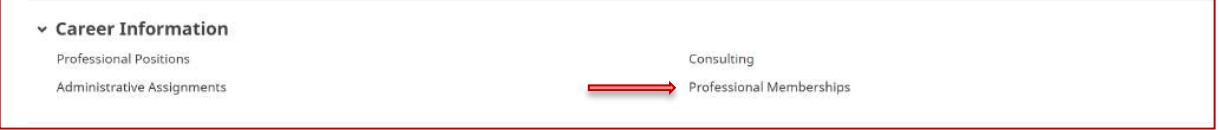

*(Image 5.2)*

Once you have clicked on this, you will be taken to the landing page, which is used to store all the information regarding your memberships. In order to proceed in adding a new membership, click on 'Add New Item'. Refer to image 5.3

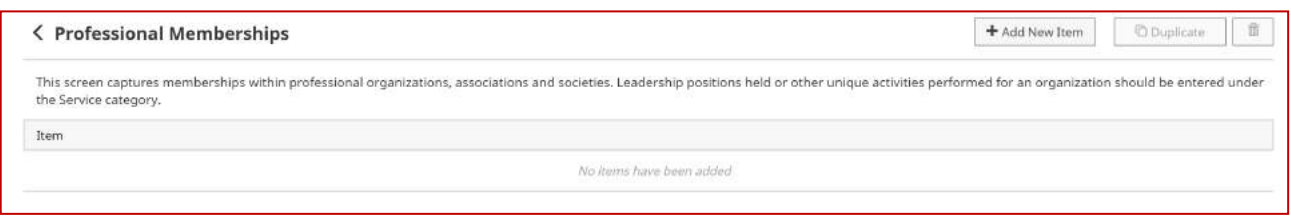

*(Image 5.3)*

Following this, you will be directed to a page where you will input your membership details. Refer to image  $5.4 - 5.5$  for the required fields, which are needed which are translated to the faculty profile page.

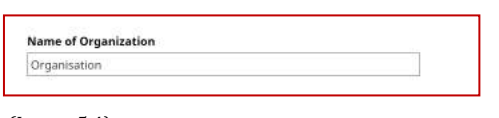

*(Image 5.4)*

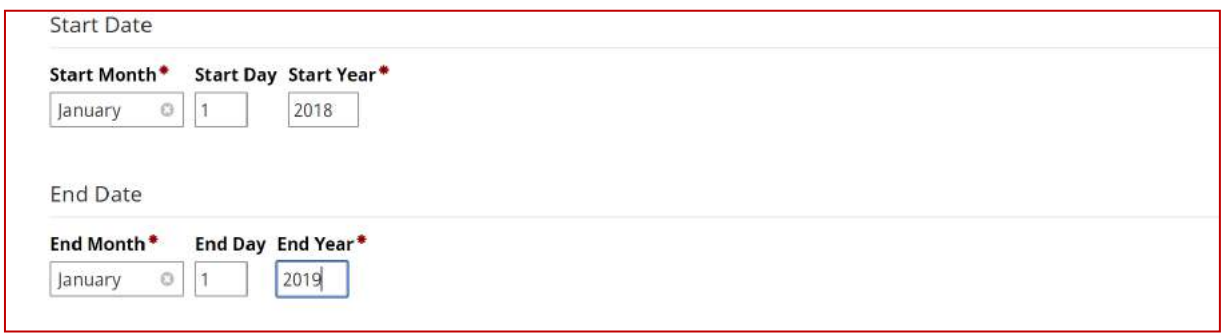

(Image 5.5)

After entering in your data, remember to click 'Save' or 'Save + Add Another'.

Refer to image 5.6 on how this information you have entered will be translated to the faculty profile page.

# Memberships

Membership Organisation, 2018 -2019

*(Image 5.6)*